# **AutoCAD customisation**

**Manual configuration**

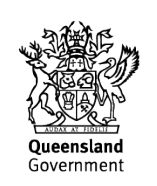

## Customisation folder:

- TMR : C:\SharedData\Apps\TMRCust\ACAD\2013-2014
- External : C:\Apps\MR\_CUST\ACAD\2013-2016

Referred to as *<Cust Folder>* below.

The version folder at the end (2013-2014, 2013-2015,etc.) will vary over time.

Substitute your path for the paths in the screen captures below.

### **In AutoCAD :**

- Type the 'Options' command.
- Go to the 'Profiles' tab.
	- Most of the time, there should be at least a profile called '<<Unnamed Profile>>'.
		- Set this profile current.
	- If a profile starting with 'TMR\_' exists, delete it.
		- This is mostly to ensure it starts clean.
	- 'Import…' the default profile relevant to your version of AutoCAD (e.g. ACAD2014\_Default.arg, MAP2015\_Default.arg, CIV2013\_Default.arg) from the *<Cust Folder>*\Profiles(arg) folder.
	- Set the 'TMR\_\*' profile current.
- Go to the 'Files' tab.
	- Below are the entries added by the TMR\_Configure\_ACAD.exe
		- The Support File Search Path entries are important and at least the 'lisp', 'dotnet' and 'scripts(scr) entries should be where indicated.

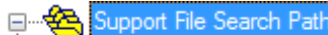

- C:\Users\bimallo\appdata\roaming\autodesk\autocad map 3d 2013\r19.0\enu\support
- C:\shareddata\apps\tmrcust\acad\2013-2014\lisp dotnet\lisp
- C:\shareddata\apps\tmrcust\acad\2013-2014\lisp dotnet\dotnet
- C:\shareddata\apps\tmrcust\acad\2013-2014\scripts(scr)
- C:\program files\autodesk\autocad map 3d 2013\support
- C:\program files\autodesk\autocad map 3d 2013\support\en-us
- C:\program files\autodesk\autocad map 3d 2013\fonts
- C:\program files\autodesk\autocad map 3d 2013\help
- C:\program files\autodesk\autocad map 3d 2013\express
- C:\program files\autodesk\autocad map 3d 2013\support\color
- C:\program files\autodesk\autocad map 3d 2013\bin\fdo
- C:\programdata\autodesk\applicationplugins\autodesk appmanager.bundle\contents\resources
- + C:\programdata\autodesk\applicationplugins\autodesk appmanager.bundle\contents\windows\2014
- → C:\programdata\autodesk\applicationplugins\autodesk featuredapps.bundle\contents\windows\2014
- C:\shareddata\apps\tmrcust\acad\2013-2014\hatchpattems(pat)
	- C:\shareddata\apps\tmrcust\acad\2013-2014\linestyles(lin)
	- → C:\shareddata\apps\tmrcust\acad\2013-2014\compiledshapes(shx)

• The 'Plot Style Table Search Path' is the most important here.

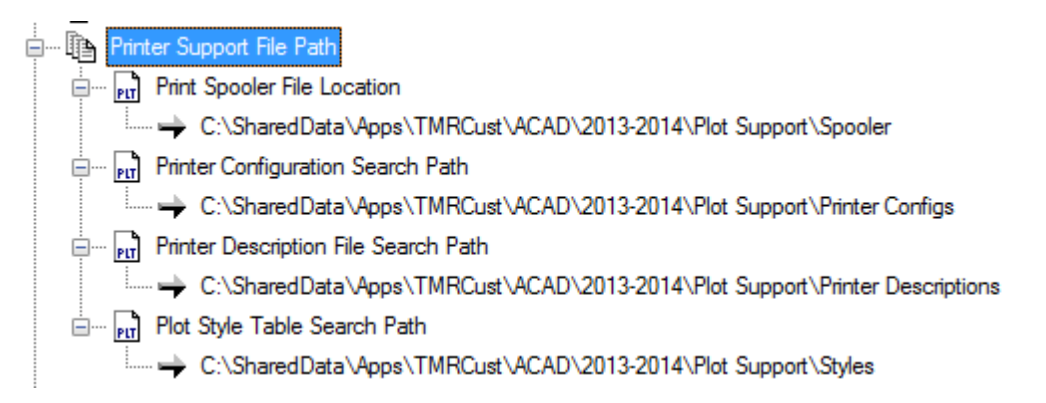

• The 'Automatic Save File Location' is not critical. We set this to a folder in the customisation so that there is one place to go. Not many places for each user on the PC.

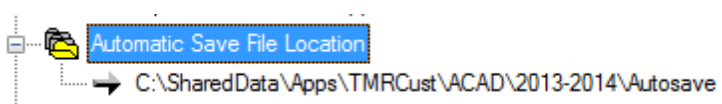

- The 'Template' settings are important for ensuring that the default TMR template loads for new drawings.
	- The 'Sheet Set Template File Location' should really be the same as 'Drawing Template File Location'. I mustn't have been able to set that in the code. I could have simply forgotten it as well.

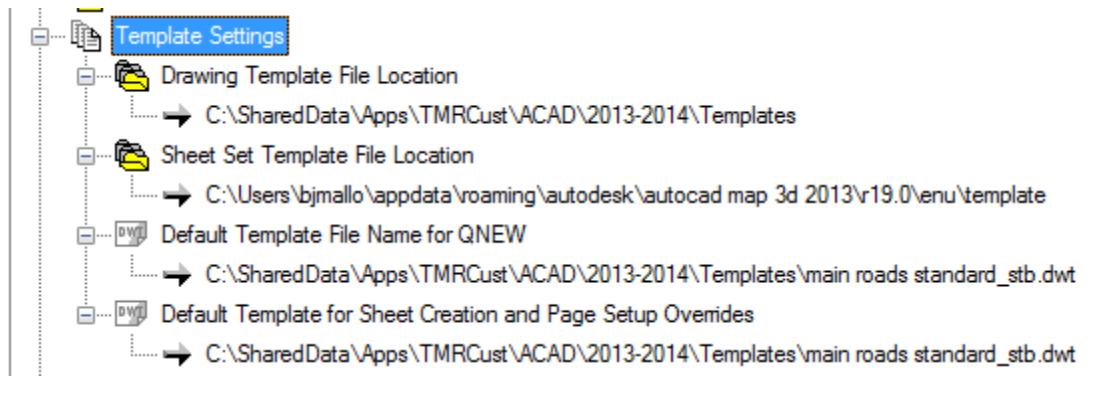

• TMR only operates one Tool Palettes folder. AutoCAD supports many Tool Palette folders.

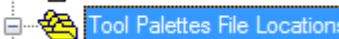

- C:\SharedData\Apps\TMRCust\ACAD\2013-2014\Toolpalettes
- The following locations are not critical. As with the Autosave location, it gives a single location to go to.
	- Log File Location,
	- Plot and Publish Log File,
	- Temporary Drawing File Location,
	- Temporary External Reference File Location.

白… **图 Log File Location** C:\SharedData\Apps\TMRCust\ACAD\2013-2014\logfiles **im** Recorder Settings Film Contained Publish Log File Location Election C:\SharedData\Apps\TMRCust\ACAD\2013-2014\Plot Support\Plot Log Files

- File Location
	- C:\SharedData\Apps\TMRCust\ACAD\2013-2014\TempDwgLocation\

Any other settings are purely user preference, and we try not to dictate these settings. We do set the following with TMR Configure ACAD.exe though:

Display Layout Tabs (True)

- .... Display Layout Tabs (True)
- ... Display Layout Tabs (False)
- Model Background Colour (0)
- ... Layout Background Colour (0)
- Model Crosshair Colour (16777215)
- Layout Crosshair Colour (16777215)
- ....<mark>Cursor Size (100%)</mark>

Background colour 0, translates as black

Crosshair colour 16777215, translates as 'white' somehow.<br>  $\dot{a}$ . User Preferences

Shortcut Mode (27) [Hover mouse for explanation] Long Right-Click Duration (250)

For versions 2014 and beyond, you may also want to set the following folders in 'Trusted Paths' to allow the TMR lisp and .Net dlls to load without having to answer prompts.

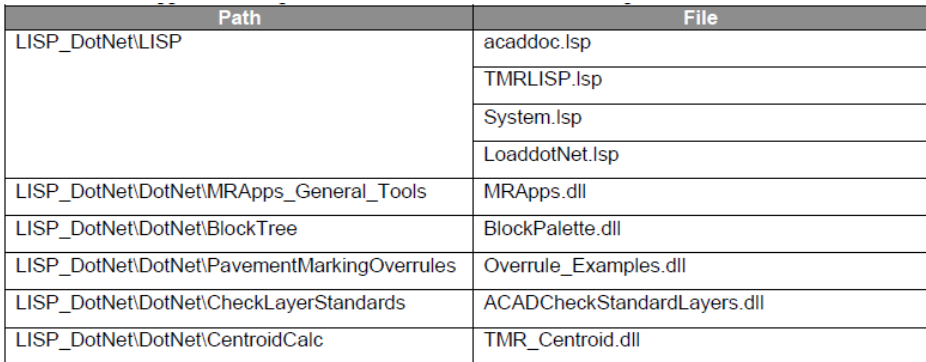

## **Create the additional LISP files:**

In *<Cust Folder>*\LISP\_DotNet\LISP:

- Create a file called **acaddoc.lsp**
	- Place these lines in it and save it:

(load "TMRLISP.lsp") (load "LoaddotNet.lsp") (command "tmrbp")

#### • Create a file called **LoaddotNet.lsp**

– Place the following lines in it and save it:

;; Main customisation tools. Could do with some separation. Will happen over time.

;; Commands include 'ET' (Enter Text), 'MLA' (Merge Layers), 'RAPL' (Read MX APL File), 'GTN' (Geotechnical Notes),

;; 'CLS' (Layer Compliance Checker), 'SAS' (Select A Sign)

(command "netload" "C:\\SharedData\\Apps\\TMRCust\\ACAD\\2013-2015Test\\LISP\_DotNet\\DotNet\\MRApps\_General\_Tools\\MRApps.dll")

;; Block Palette. Currently launched using 'BP' command.

(command "netload" "C:\\SharedData\\Apps\\TMRCust\\ACAD\\2013-2015Test\\LISP\_DotNet\\DotNet\\BlockTree\\BlockPalette.dll")

;; Pavement marking overrules that enable pavement marking line types to draw correctly despite zoom level.

;; Commands are : 'ORON' (OverRules ON) and 'OROF' (OverRules OFf)

(command "netload" "C:\\SharedData\\Apps\\TMRCust\\ACAD\\2013-2015Test\\LISP\_DotNet\\DotNet\\PavementMarkingOverrules\\Overrule\_Examples.dll")

;; Check that standard layers have the settings they're supposed to. (command "netload" "C:\\SharedData\\Apps\\TMRCust\\ACAD\\2013-2015Test\\LISP\_DotNet\\DotNet\\CheckLayerStandards\\ACADCheckStandardLayers.dll")

;; Find the centroid of a polyline (command "netload" "C:\\SharedData\\Apps\\TMRCust\\ACAD\\2013-2015Test\\LISP\_DotNet\\DotNet\\CentroidCalc\\TMR\_Centroid.dll")

;; TMR Annotation Scale tools

(command "netload" "C:\\SharedData\\Apps\\TMRCust\\ACAD\\2013-2015Test\\LISP\_DotNet\\DotNet\\TMRScales\\AutoCAD\_AnnotationScalesList.dll")

#### **Create the desktop shortcut:**

- Make a copy of the shortcut for your version on the desktop.
	- Right-click the new shortcut and select 'Properties'.
	- In the 'Target' box add the following:
	- /p "*<TMR\_Profile\_Name>"*
		- *<TMR\_Profile\_Name>* is the profile you created above.
		- $•$  e.g.
			- TMR\_ACAD
			- TMR\_MAP
			- TMR\_C3D
	- The full Target entries for:
		- Map 3D 2013 : "C:\Program Files\Autodesk\AutoCAD Map 3D 2013\acad.exe" /product MAP /language "en-US" /p "TMR\_MAP"
		- AutoCAD 2015 : "C:\Program Files\Autodesk\AutoCAD 2015\acad.exe" /product ACAD /language "en-US" /p "TMR\_ACAD"